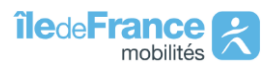

**Comment procéder à l'inscription de mon enfant sur un Circuit spécial scolaire (abonnement Carte Scol'R) ?**

Afin que votre enfant puisse utiliser un Circuit spécial scolaire à la prochaine rentrée scolaire, il est nécessaire qu'il dispose d'un abonnement « Carte Scol'R ». Cette notice explicative vous permettra de savoir si vous pouvez inscrire votre enfant en ligne et comment procéder à son inscription.

### **1 / Je me connecte au site internet d'Ile-de-France Mobilités**

Je me connecte à <https://www.iledefrance-mobilites.fr/> puis je clique sur la rubrique « Transports scolaires » en haut de la page dans « Vos accès privilégiés ».

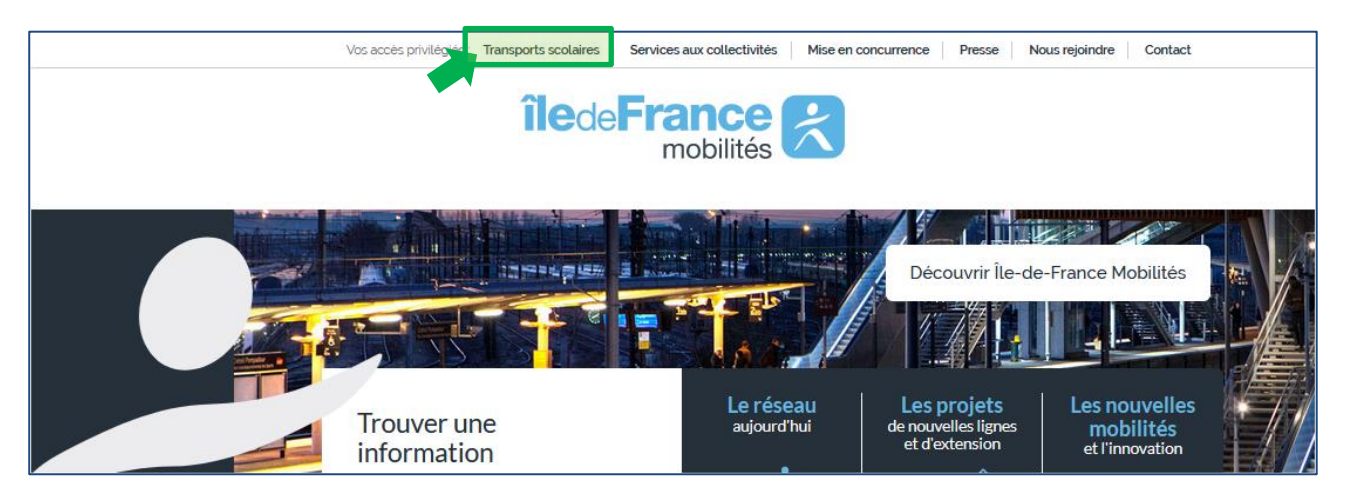

Je peux également accéder directement à la rubrique « Transports scolaires » via le lien :

<https://www.iledefrance-mobilites.fr/transports-scolaires/>

## **2 / Je consulte la page dédiée aux Circuits spéciaux scolaires**

Je clique sur « **consultez la page dédiée** » aux Circuits spéciaux scolaires afin d'accéder aux informations disponibles pour chaque département desservi par des circuits spéciaux scolaires.

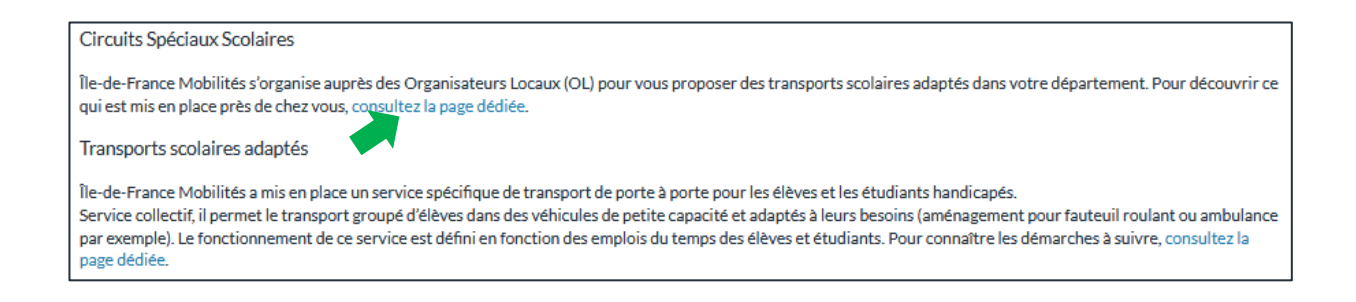

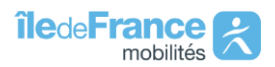

Je suis redirigé vers la page dédiée aux Circuits spéciaux scolaires. Cette page présente l'organisation des transports scolaires en circuits spéciaux :

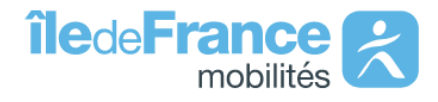

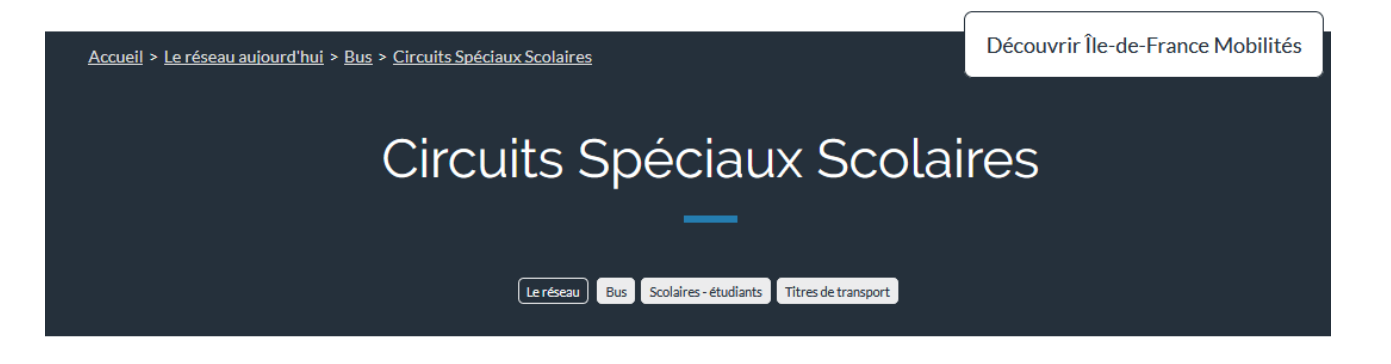

Île-de-France Mobilités (anciennement STIF) est responsable de l'organisation, du fonctionnement et du financement des services de transports scolaires en circuits spéciaux scolaires. Ces derniers sont mis en place dès lors qu'il n'existe pas de lignes régulières (routières ou ferrées) permettant aux élèves franciliens de moins de 21 ans de se rendre de leur zone d'habitation à leur établissement scolaire. Ces services sont maioritairement délégués à des Organisateurs Locaux (OL) qui sont les interlocuteurs des familles.

Le service de circuits spéciaux scolaires est encadré par :

· Un règlement régional

· Un règlement intérieur

\* Des conditions générales d'utilisation

Vérifier en ligne si les circuits spéciaux scolaires sont disponibles pour les trajets de vos enfants

• Je vérifie en ligne si mon enfant peut accéder au service de circuits spéciaux scolaires

Inscription aux circuits spéciaux scolaires (77-78-91-93-95)

### En ligne

· Inscrivez-vous en ligne au service de circuits spéciaux scolaires

#### Papier

\* Formulaire de demande de carte SCOL'R 2019-2020 (uniquement pour le 78/91/93/95)

Les tarifs par département de la carte SCOL'R 2019-2020

. Les tarifs de la carte SCOL'R de l'Essonne

\* Les tarifs de la carte SCOL'R du Val d'Oise

• Les tarifs de la carte SCOL'R des Yvelines

\* Les tarifs de la carte SCOL'R en Seine-et-Marne

Pour accéder au site d'inscription en ligne à la Carte Scol'R, je clique sur le lien Inscrivez-vous en ligne au service des Circuits spéciaux scolaires.

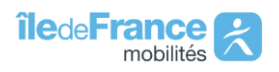

Je suis alors redirigé vers le **site d'inscription en ligne**. L'accueil du site d'inscription me permet de :

- Vérifier qu'il m'est possible d'inscrire mon enfant en ligne (**avant de me créer un compte**)
- Consulter les horaires des circuits spéciaux scolaires
- Créer mon compte transport
- Me connecter à mon compte transport

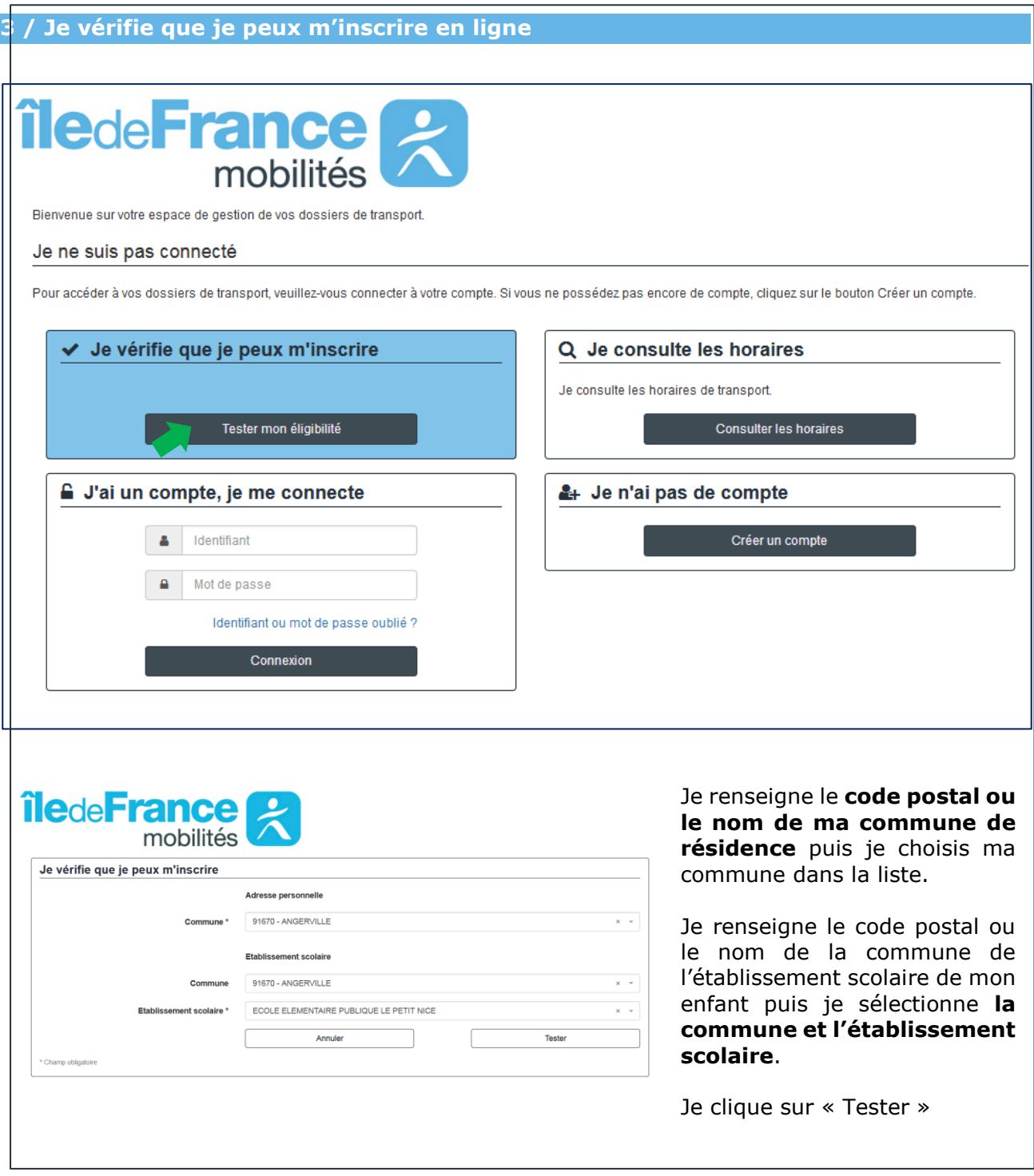

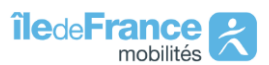

Le résultat s'affiche :

• Soit sur un bandeau vert, j'ai donc la possibilité de souscrire à l'abonnement Scol'R de mon enfant en ligne. Je clique ensuite sur « Je crée ma demande de carte ». Je passe à l'étape 4 de la notice et je me crée un compte.

Le service d'inscription en ligne est disponible pour votre demande de carte Scol'R : Je crée ma demande de carte

• Soit sur un bandeau rouge, le service d'inscription en ligne n'est pas disponible pour le trajet effectué par mon enfant.

Le service d'inscription en ligne n'est pas disponible pour votre trajet. Vous pouvez rechercher votre organisateur local (OL) dans l'annuaire des OL consultable dans la rubrique Transports scolaires en circuits spéciaux du portail internet d'Ile de France mobilités : J'identifie mon OL

Je peux alors consulter le site internet d'Ile-de-France Mobilités pour :

- Identifier l'organisateur local qui gère les transports scolaires sur le secteur qui me concerne en cliquant sur « J'identifie mon OL »
- Télécharger et imprimer le formulaire à renvoyer à mon organisateur local
- Consulter les horaires du circuit spécial de mon enfant en passant directement à l'étape 5 de la notice.

**4 / Je saisis ma demande d'inscription à la carte Scol'R en ligne**

Cette étape ne concerne que les familles ayant la possibilité de souscrire à l'abonnement Scol'R de leur enfant en ligne (cf bandeau vert ci-dessus).

Je procède en 2 temps :

• Je crée le **compte transport** de ma famille en cliquant sur créer un compte en page d'accueil.

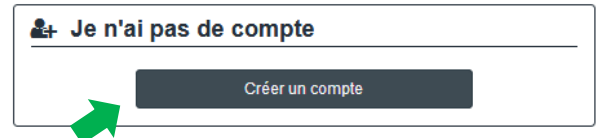

- o Etape 1 : Création de l'identifiant et du mot de passe
- o Etape 2 : Renseignement des informations (adresse, représentant légal, …)
- o Etape 3 : Visualisation de la localisation de mon domicile
- Je crée une **demande d'inscription** pour chacun de mes enfants
	- o Cliquer sur **Première inscription** et suivre le déroulé
	- o Procéder au paiement en ligne de la carte de transport lors de la dernière étape (si votre organisateur local a choisi cette option de paiement).

### **Votre demande est enregistrée !**

Attention : Après avoir pris connaissance du tarif de l'abonnement de la carte Scol'R, si vous ne souhaitez plus bénéficier de cette carte, il est impératif d'annuler votre inscription. Cette annulation peut être effectuée en ligne à la fin de la procédure d'inscription. Aucune demande d'annulation ne pourra être prise en compte au-delà de 30 jours après l'inscription.

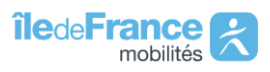

# **5 / Consultation des horaires**

Sur la page d'accueil du site d'inscription en ligne, cliquer sur **« Consulter les horaires ».**

**/!\ A partir du 25 août**, je pourrai consulter les **horaires définitifs** du circuit de mon enfant.

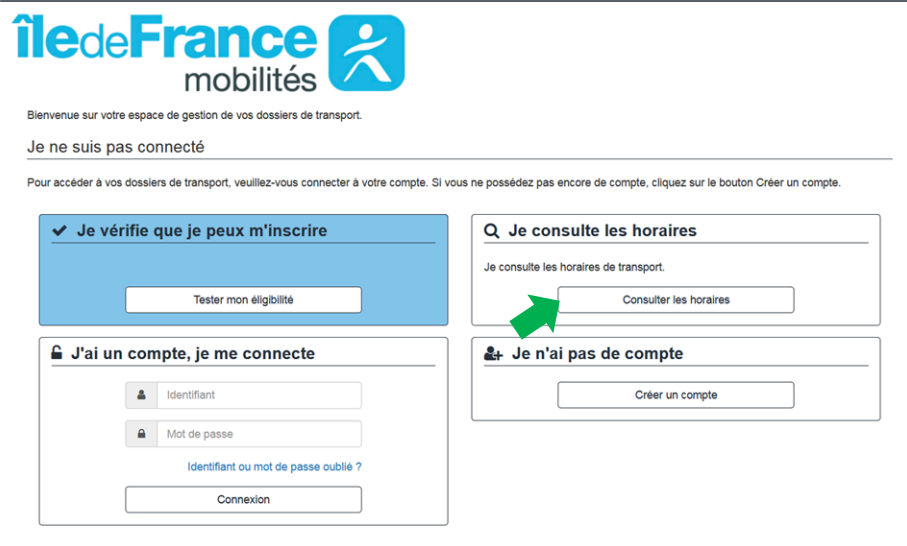

Je suis redirigé vers la page de consultation des horaires. Je renseigne :

- Mon adresse
- Le code postal ou la commune de l'établissement scolaire de mon enfant. Je sélectionne la commune et son établissement scolaire.

Je clique sur « **Rechercher les transports** ».

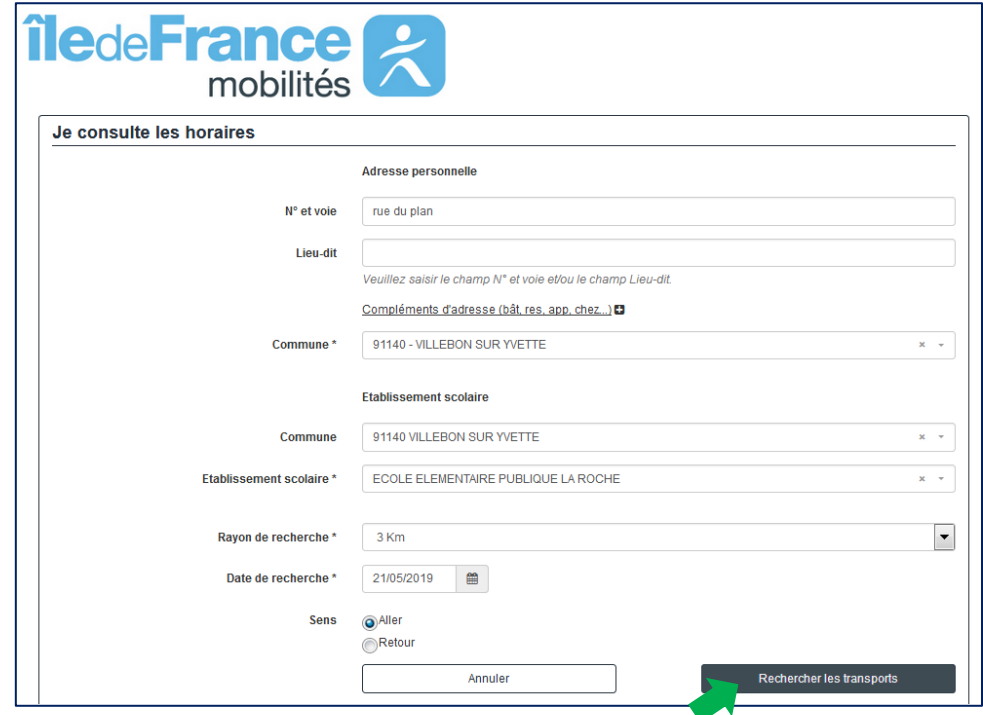

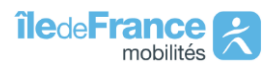

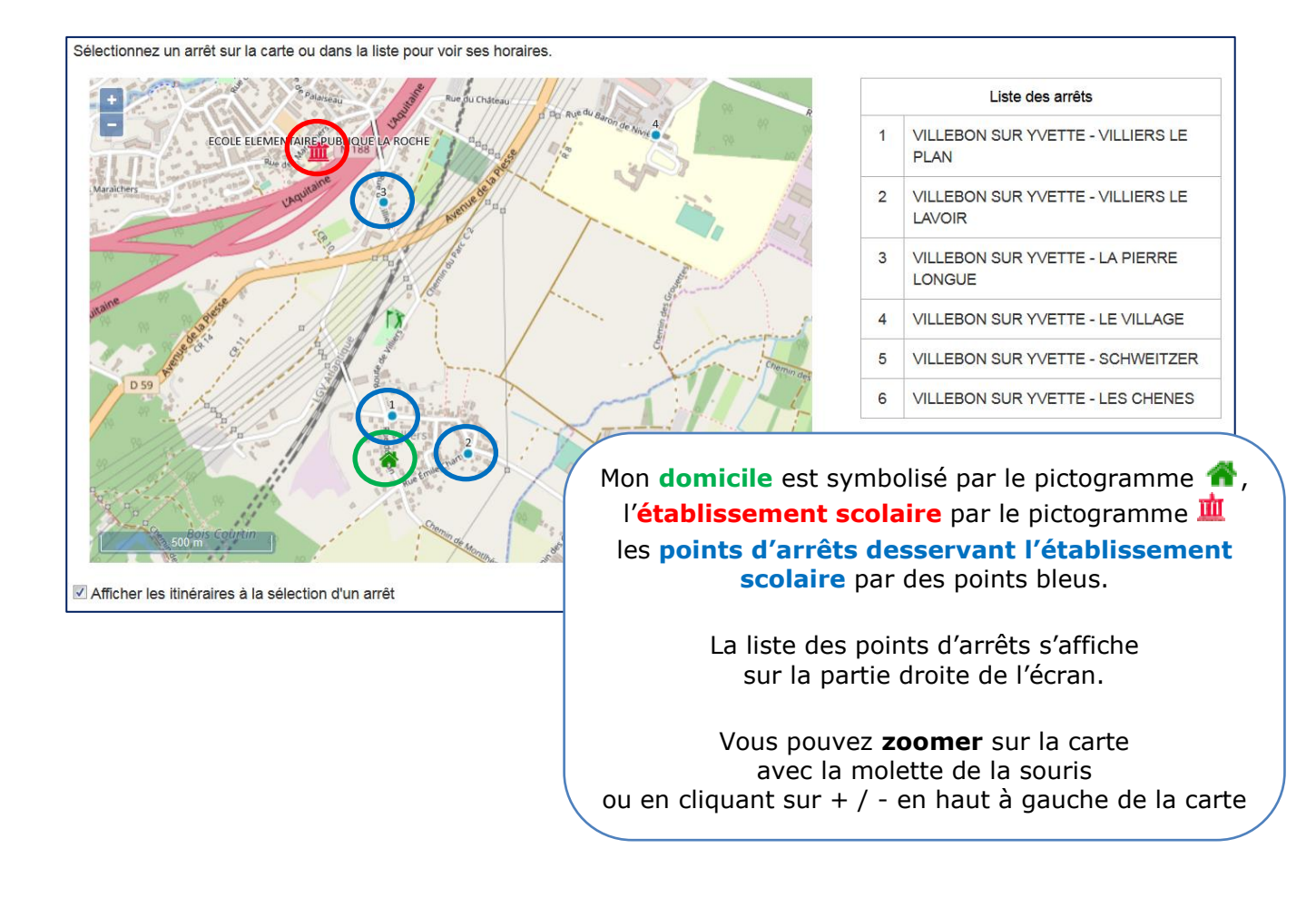

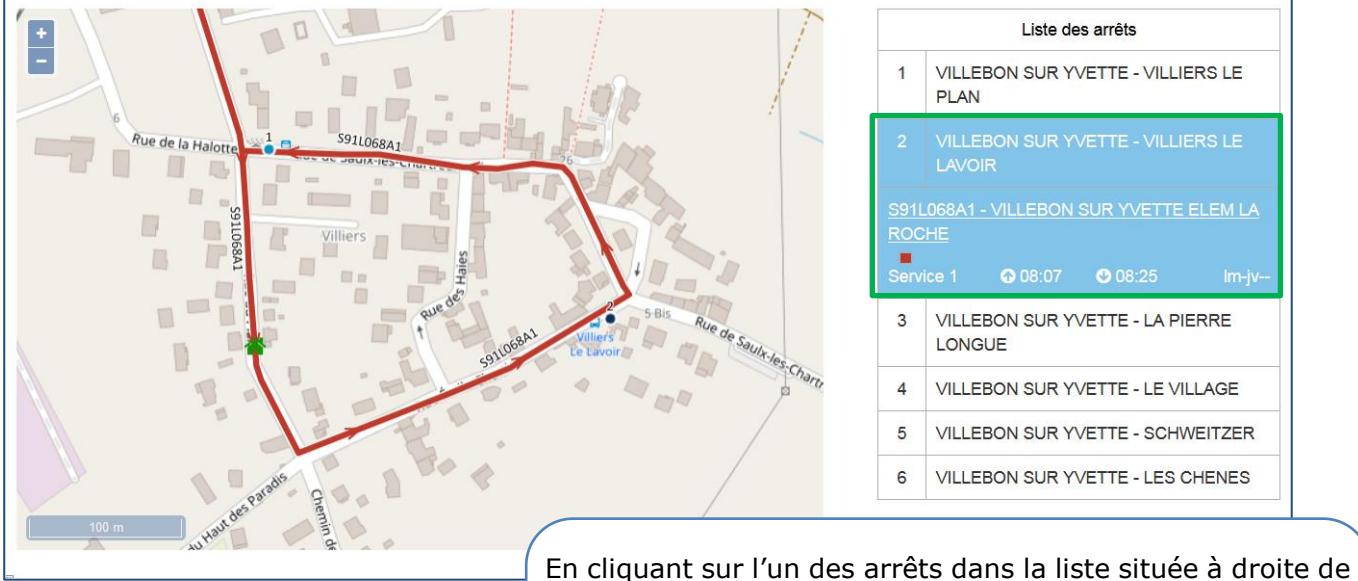

l'écran, je visualise :

- Le numéro du circuit (ici S91L068) et son trajet
- L'horaire de passage à l'arrêt sélectionné (icone  $\begin{bmatrix} \bullet & \bullet \end{bmatrix}$ )
- L'horaire d'arrivée à l'établissement scolaire (icone 0)